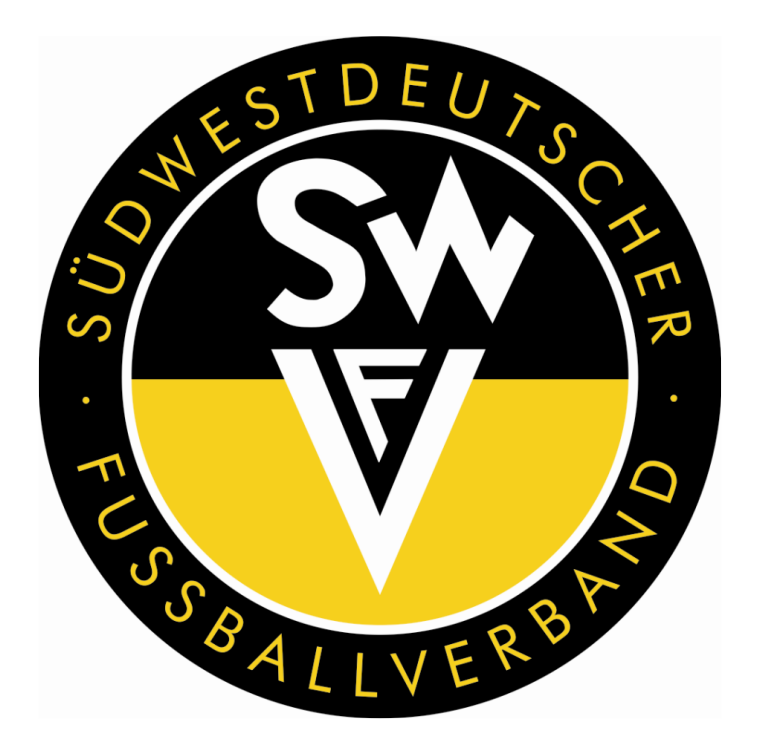

# **Tutorial Schiedsrichter E-Learning Neulings-Lehrgang**

**Verbandsschiedsrichterobmann Thorsten G. Braun**

> **Version 1.1 Stand: 22.12.2022**

## **Inhaltsverzeichnis**

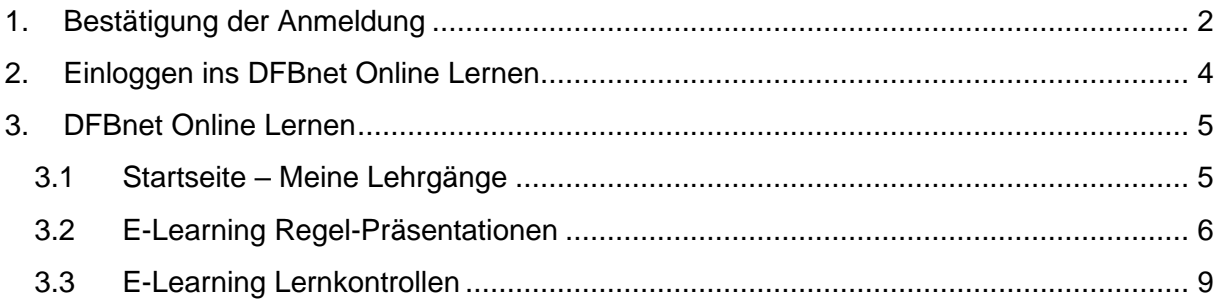

### <span id="page-2-0"></span>**1. Bestätigung der Anmeldung**

Nachdem Sie sich per formloser E-Mail bei Verbands-Schiedsrichter-Lehrwart Markus Schwinn [\(Markus.Schwinn@swfv.net\)](mailto:Markus.Schwinn@swfv.net) für den Lehrgang angemeldet haben, erhalten Sie eine E-Mail des Systems DFBnet Online Lernen, mit der Sie Ihre Anmeldung bestätigen müssen.

Die E-Mail sieht wie folgt aus:

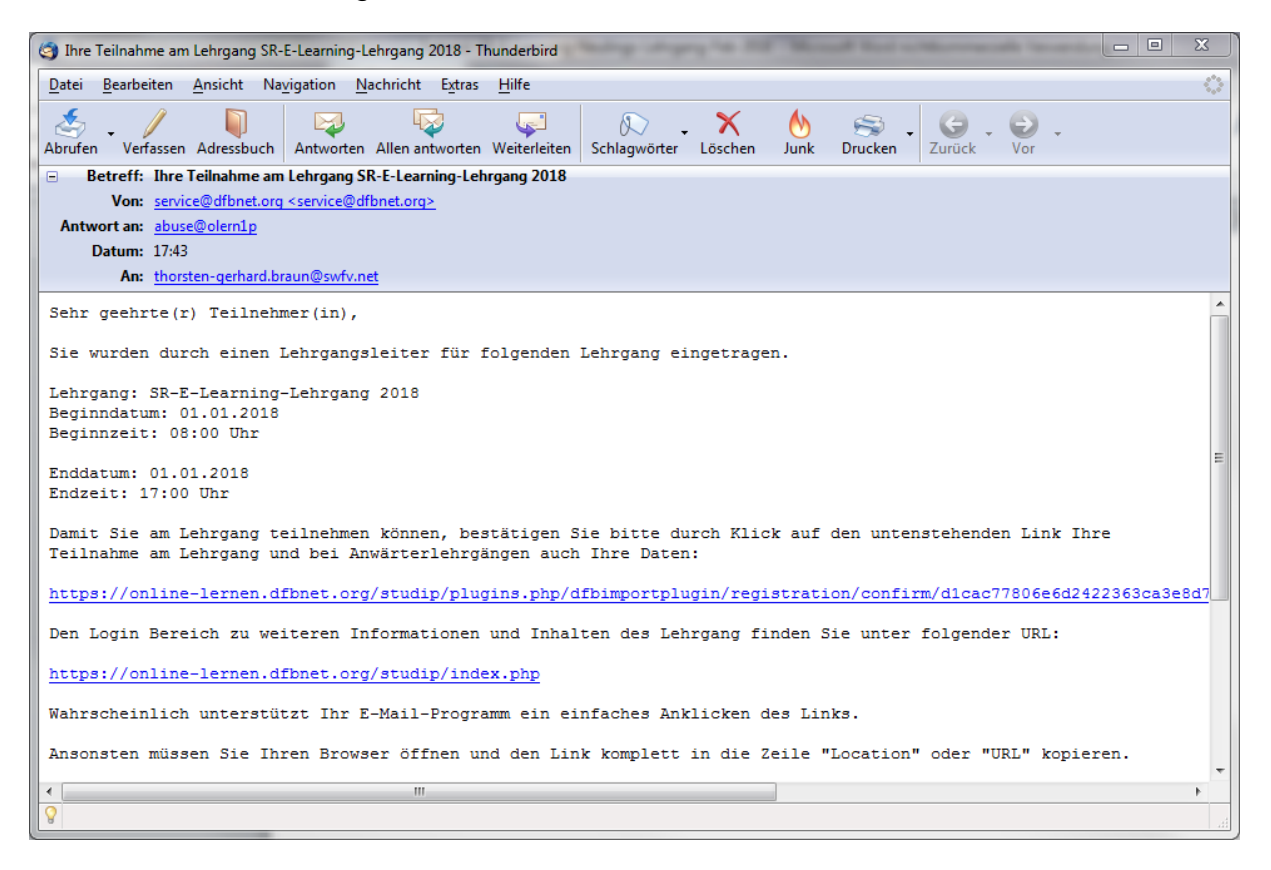

#### **Abbildung 1: Bestätigungsemail**

Um Ihre Anmeldung zu dem Lehrgang nun zu bestätigen, müssen Sie, wie in der Email beschrieben, den Bestätigungslink anklicken.

Sollte dies nicht funktionieren, dann kopieren Sie den Link in Ihren Browser (Internet Explorer, Mozilla Firefox, Google Chrome etc.).

Danach öffnet sich das folgende Fenster in Ihrem Browser:

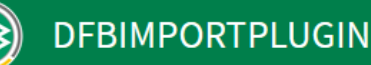

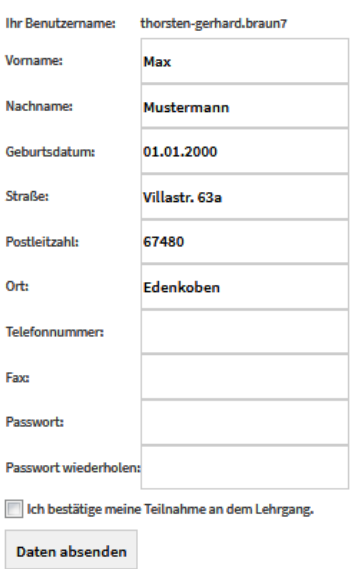

#### **Abbildung 2: Datenabgleich**

Es werden nun Ihre Daten, die vom Webadministrator eingegeben wurden angezeigt. Bitte gleichen Sie diese auf Richtigkeit ab und korrigieren Sie sie gegebenenfalls. Sollten Daten von Ihnen fehlen, so können Sie diese auch gerne noch ergänzen.

Außerdem wird Ihnen ein Benutzername zum Einloggen in das DFBnet Online Lernen zugeteilt. Dieser steht ganz oben in der ersten Zeile. Wählen Sie sich selbst ein Passwort und geben Sie es in der dafür vorgesehenen Zeile ein.

Zum Abschluss müssen Sie noch mit einem Häkchen in dem entsprechenden Kästchen Ihre Teilnahme an dem Lehrgang bestätigen. Danach klicken Sie auf den Button "Daten absenden".

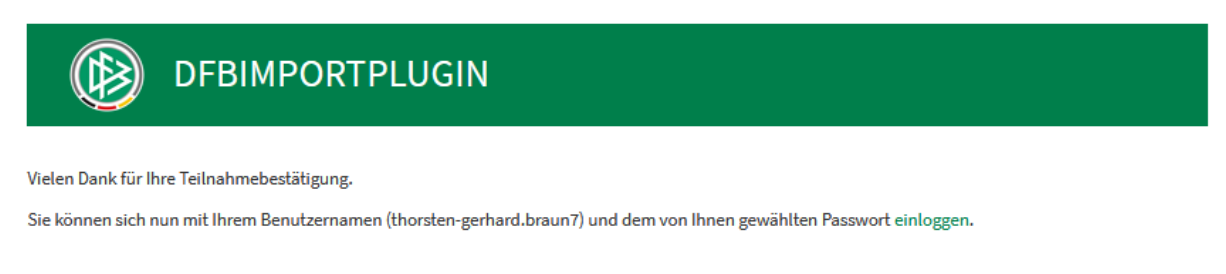

#### **Abbildung 3: Anmeldungsbestätigung**

Sie haben nun ihre Anmeldung bestätigt und können sich mit dem Benutzernamen und Ihrem festgelegten Passwort im DFBnet Online Lernen einloggen.

### <span id="page-4-0"></span>**2. Einloggen ins DFBnet Online Lernen**

Um sich im DFBnet Online Lernen einzuloggen, können Sie entweder den zweiten Link in Ihrer Bestätigungsemail anklicken oder Sie geben den folgenden Link in Ihren Browser ein:

<https://online-lernen.dfbnet.org/studip/index.php>

Dann gelangen Sie direkt zur Startseite von DFBnet Online Lernen:

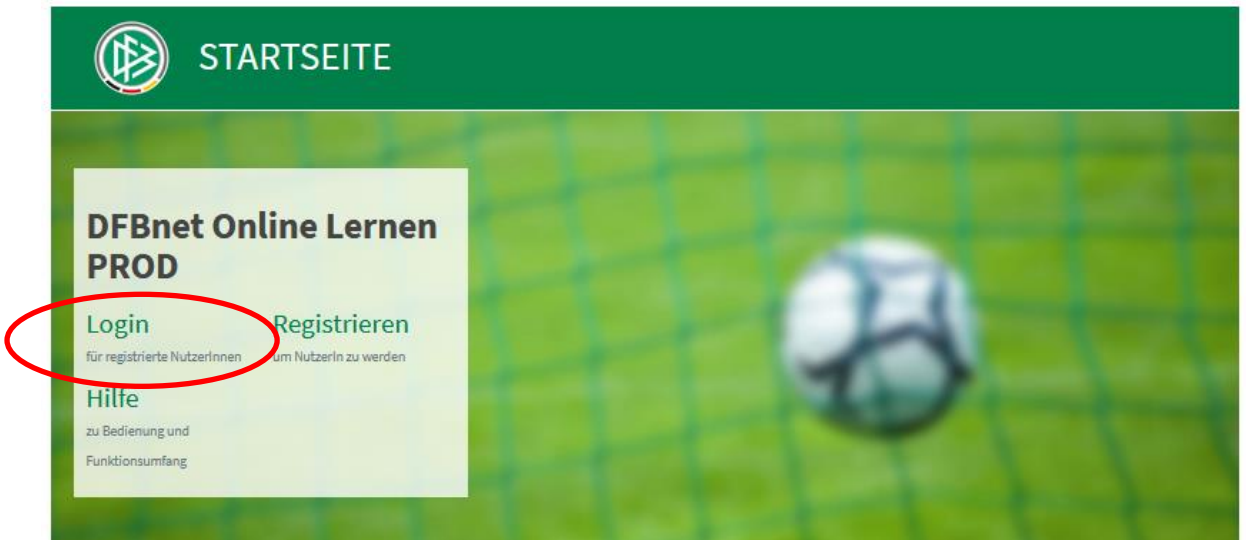

**Abbildung 4: Startseite DFBnet Online Lernen**

Da Sie bereits Ihre Anmeldung bestätigt haben, sind Sie ein registrierter Nutzer, so dass Sie direkt "Login" anklicken können. Sie gelangen nun zur Login-Seite.

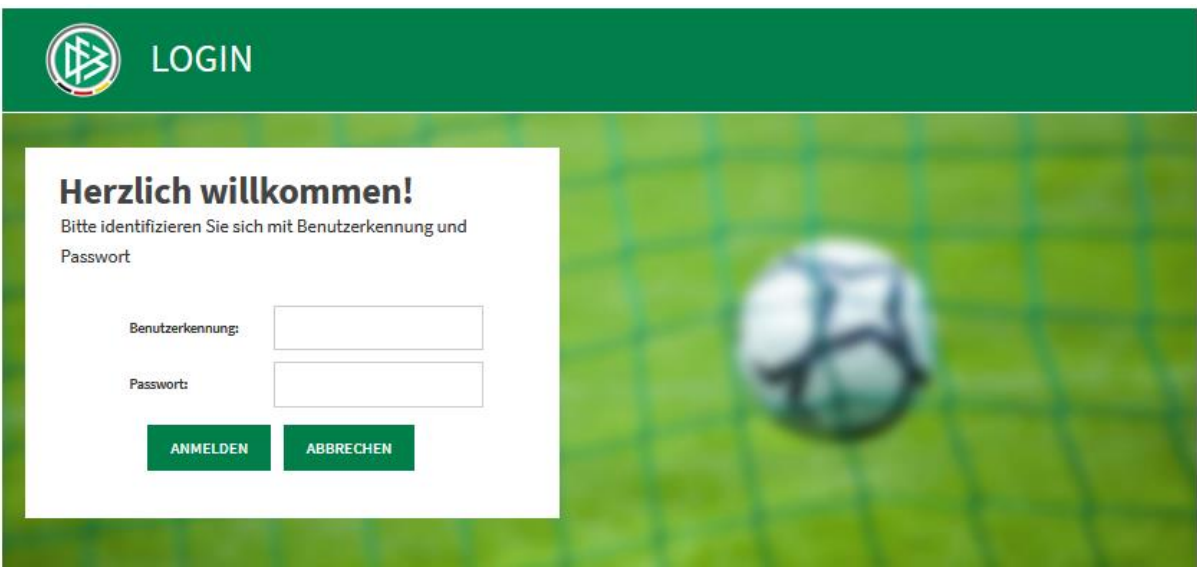

**Abbildung 5: Login-Seite DFBnet Online Lernen**

Hier geben Sie nun Ihren zugewiesenen Benutzernamen und Ihr selbst gewähltes Passwort ein.

### <span id="page-5-0"></span>**3. DFBnet Online Lernen**

### <span id="page-5-1"></span>**3.1 Startseite – Meine Lehrgänge**

Anschließend gelangen Sie auf die Startseite des geschlossenen Bereichs.

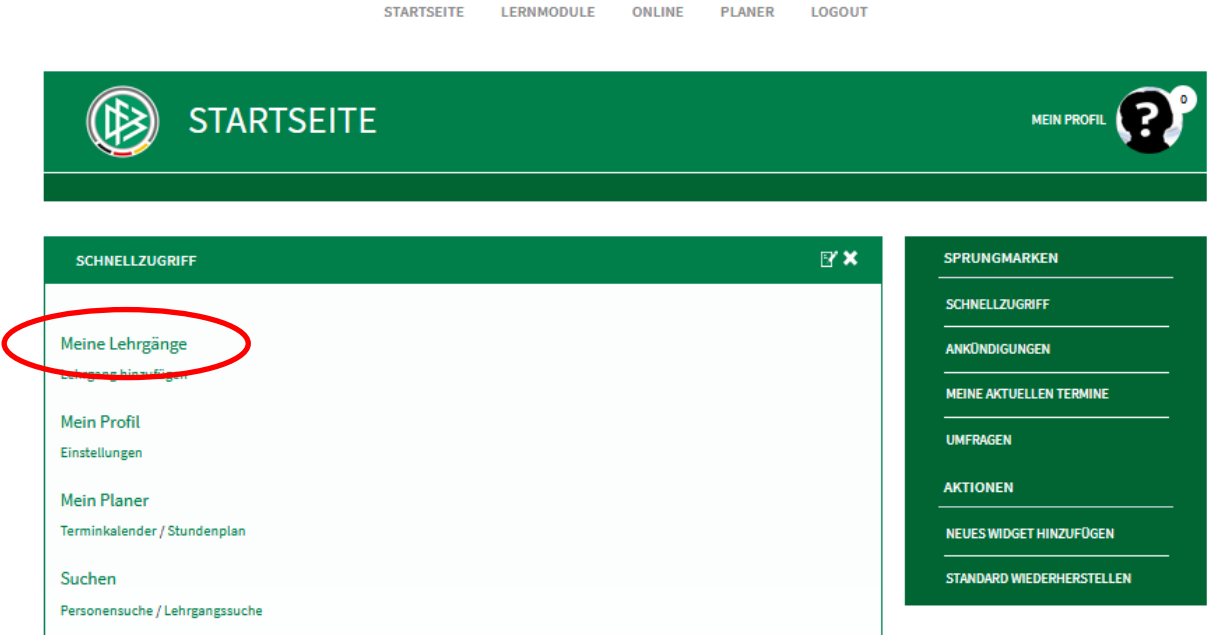

**Abbildung 6: Startseite des geschlossenen Bereichs**

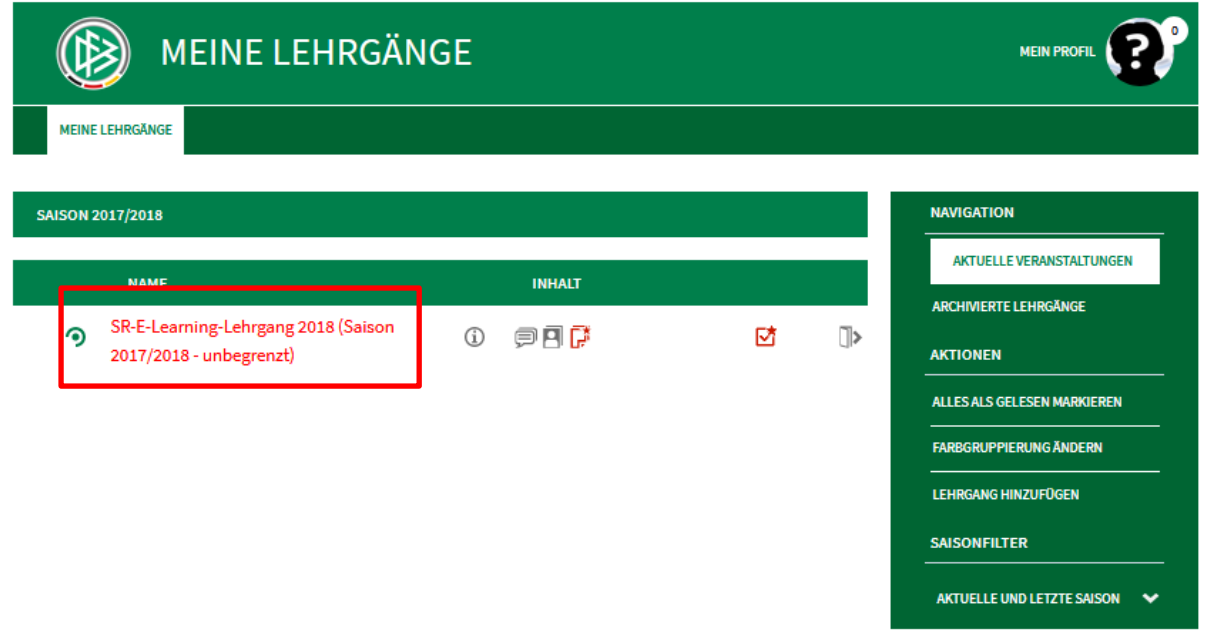

Klicken Sie hier "Meine Lehrgänge" an.

**Abbildung 7: Meine Lehrgänge**

Sie sehen in der Liste den "SR-E-Learning Lehrgang" mit der aktuellen Jahreszahl. Klicken Sie diesen an.

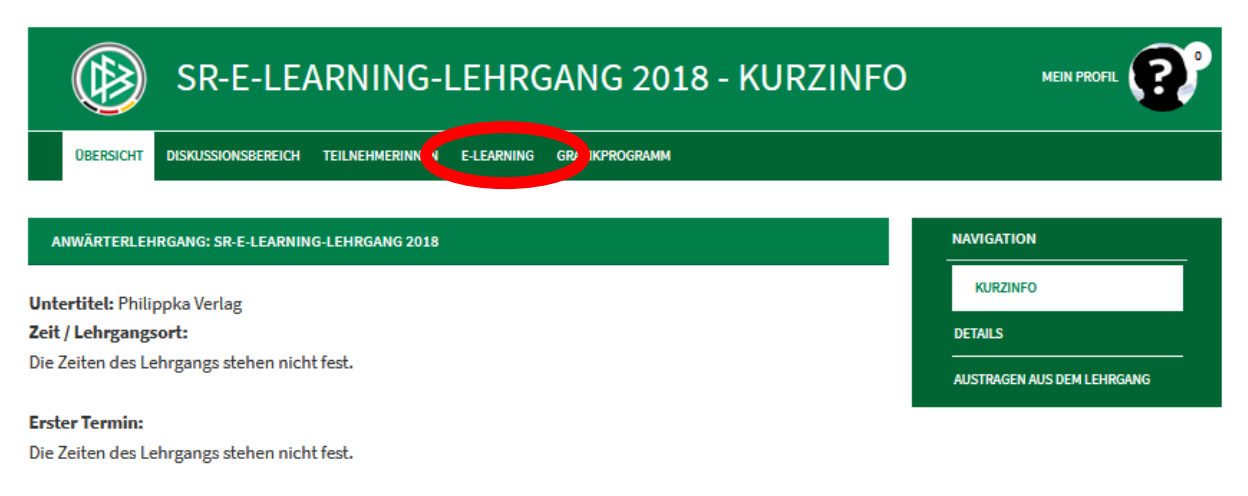

Lehrgangsleiter: Thorsten Gerhard Braun

#### **Abbildung 8: SR-E-Learning-Lehrgang - Kurzinfo**

Wählen Sie jetzt den Reiter "E-Learning" aus, um zu den Schulungspräsentationen zu gelangen.

#### <span id="page-6-0"></span>**3.2 E-Learning Regel-Präsentationen**

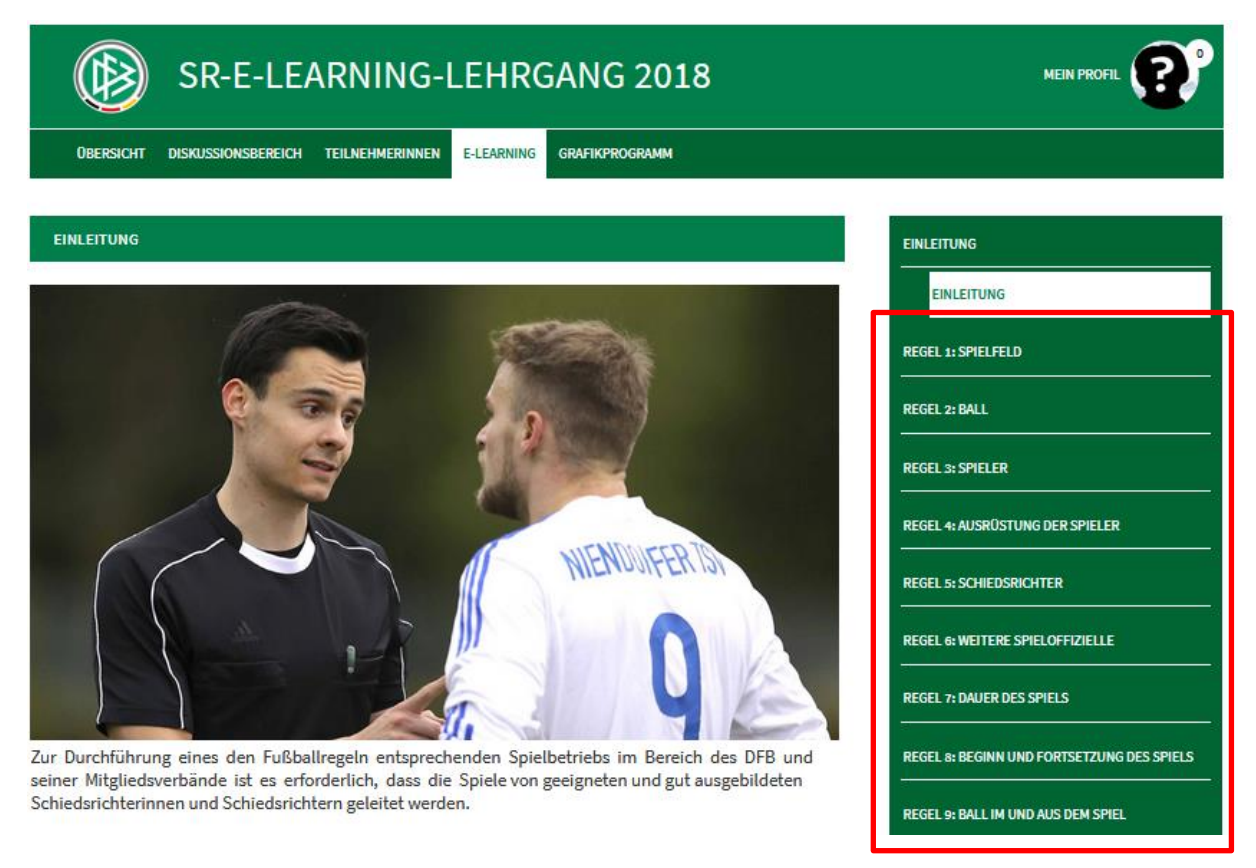

**Abbildung 9: Präsentationen E-Learning**

Sie sehen rechts in dem Menü die einzelnen Fußballregeln 1-17. Wählen Sie die gewünschte Regel aus.

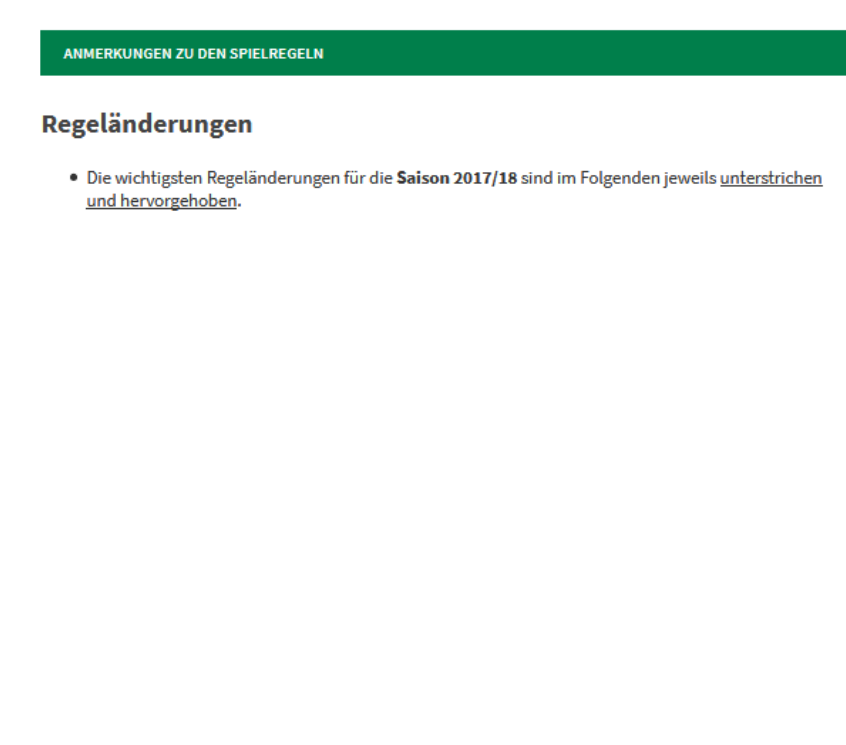

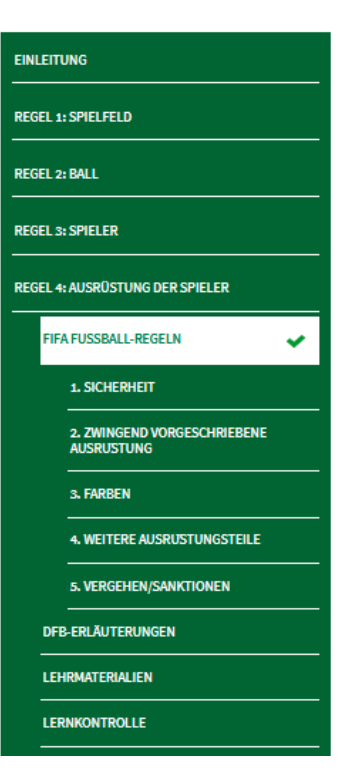

#### **Abbildung 10: Regel 4 - Ausrüstung der Spieler**

Wenn Sie eine Regel anklicken, öffnet sich ein Untermenü. In diesem sind immer die Unterthemen, der jeweiligen Regel angezeigt. Diese können Sie anklicken, so dass sich die einzelnen Themen als Website öffnen.

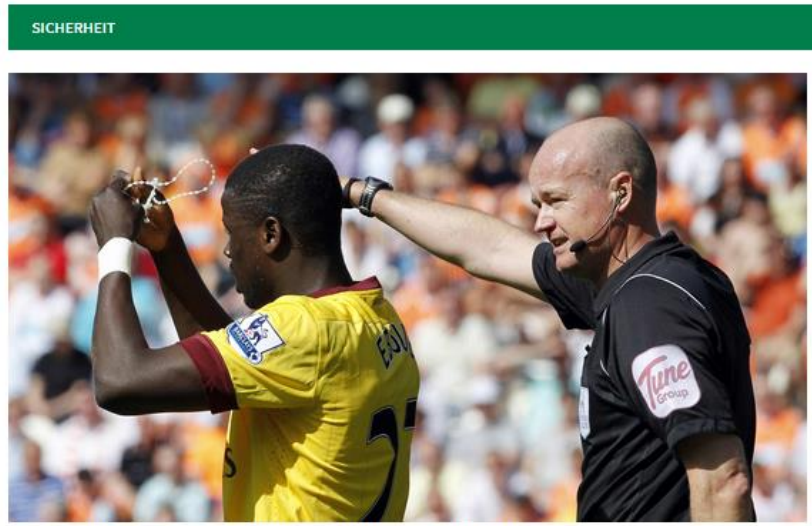

· Spieler durfen keine gefährliche Ausrustung verwenden oder tragen.

- · Das Tragen von Schmuck (Halsketten, Ringe, Armbänder, Ohrringe, Leder- und Gummibänder usw.) ist verboten. Sämtliche Schmuckstücke sind zu entfernen. Das Abdecken von Schmuck mit Klebeband ist untersagt.
- · Spieler sind vor Spielbeginn, Auswechselspieler vor dem Betreten des Spielfeldes zu kontrollieren. Wenn ein Spieler unerlaubte/gefährliche Ausrüstung oder Schmuck verwendet oder trägt, muss der Schiedsrichter ihn anweisen:

o das Teil zu entfernen und

- o das Spielfeld bei der nächsten Unterbrechung zu verlassen, wenn er der Anweisung nicht Folge leisten will oder kann.
- · Spieler, die der Anweisung nicht Folge leisten oder das Teil erneut tragen, werden verwarnt.

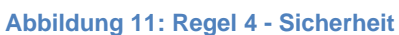

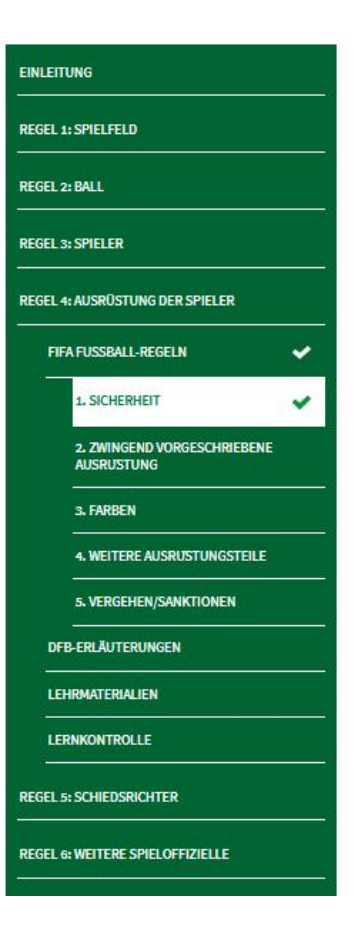

Unter "DFB-Erläuterungen" finden Sie die besonderen Anweisungen des DFB zu dieser Regel.

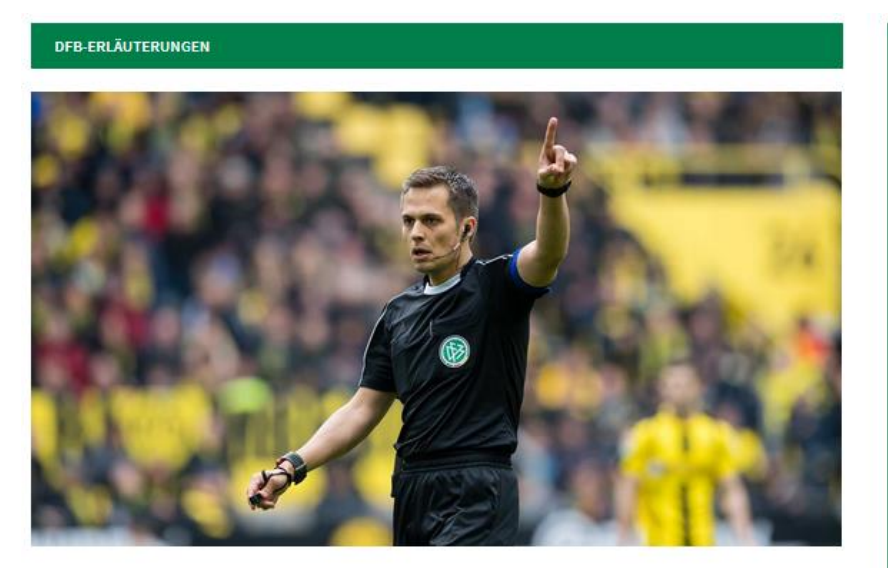

- · Vor allem bei mehrfarbiger Spielkleidung prüft der Schiedsrichter vor Spielbeginn, ob eine klare Unterscheidung während des Spiels gewährleistet ist.
- · Das Spielen in normalen Schuhen ist gestattet, wenn diese keine Gefährdung für andere Spieler darstellen.
- · Der Spielführer muss zu seiner Kennzeichnung an einem Oberarm eine Armbinde tragen.
- · Zeigt ein Spieler ein Unterziehhemd, auf dem Aufdrucke angebracht sind, (Slogans, Bilder, Werbeaufschriften), so hat der Schiedsrichter dies im Spielbericht zu melden.

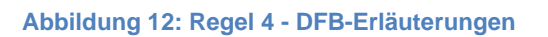

Unter dem Untermenü-Punkt "Lehrmaterial" können Sie sich die Regel 4 als PowerPoint Präsentation oder als Kurzzusammenfassung als PDF herunterladen. Zudem stehen alle Videos der Präsentation in einem Zip-Ordner zum Download bereit.

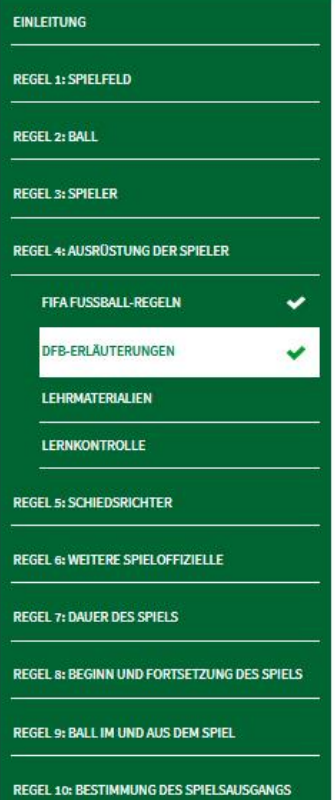

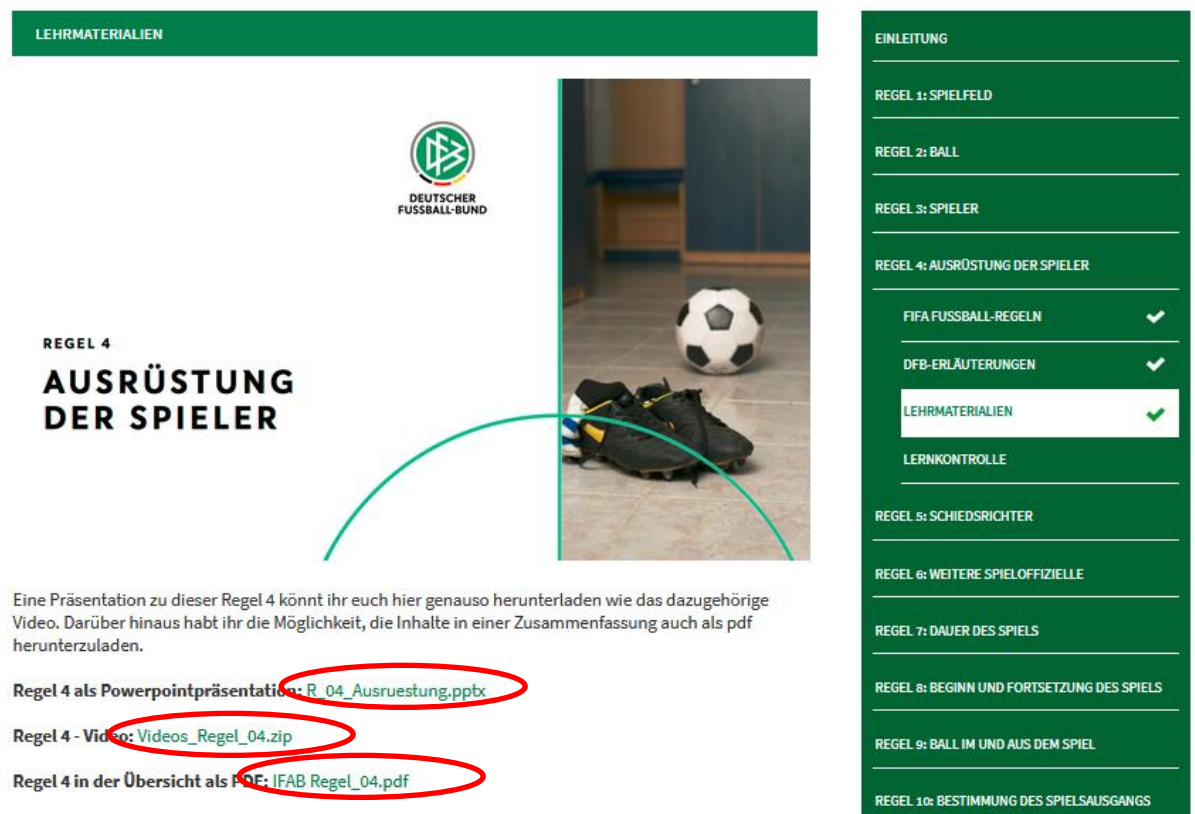

**Abbildung 13: Regel 4 - Lehrmaterialien**

Klicken Sie einfach die Links hinter den Überschriften, um den jeweiligen Download zu starten.

### <span id="page-9-0"></span>**3.3 E-Learning Lernkontrollen**

Unter dem Untermenü-Punkt "Lernkontrolle" stehen Regelfragen zur Verfügung, mit denen Sie Ihr erlerntes Wissen in der jeweiligen Regel überprüfen können.

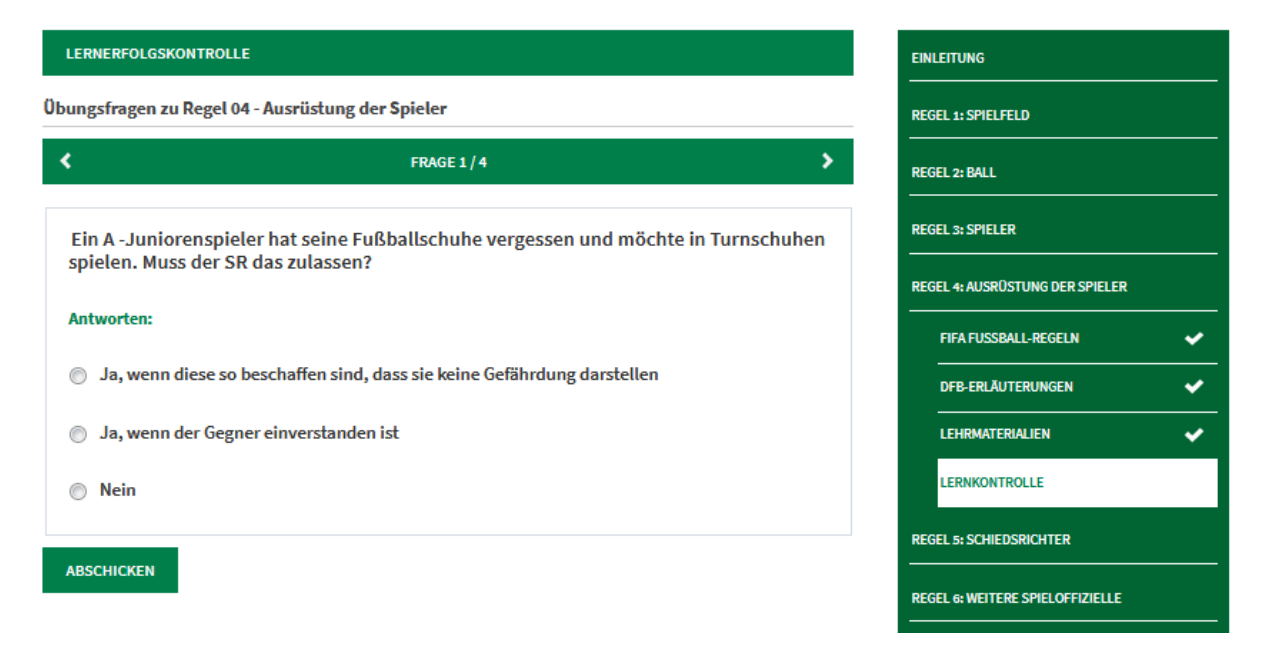

**Abbildung 14: Regel 4 - Lernzielkontrolle**

Wählen Sie die richtige Antwort aus, in dem Sie den Radiobutton anklicken und anschließend den Button "Abschicken" betätigen.

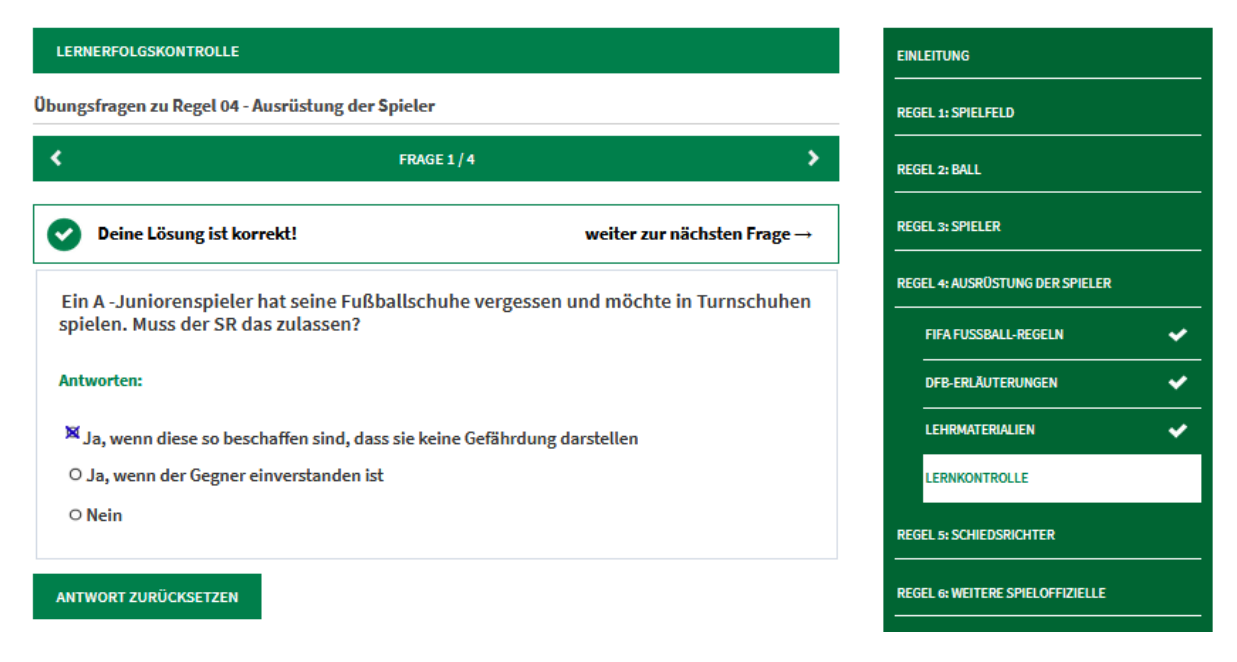

**Abbildung 15: Regel 4 - Beantwortung Regelfrage**

Sie erhalten direkt ein Feedback, ob ihre Antwort korrekt ist oder nicht.

So können Sie alle Regeln im Selbststudium erlernen und anschließend Ihren Lernerfolg mit den Regelfragen selbst kontrollieren.

Bei Fragen können Sie sich jederzeit an den Verbandsschiedsrichterlehrwart Markus Schwinn unter [Markus.Schwinn@swfv.net](mailto:Markus.Schwinn@swfv.net) wenden.